Download the **"Libby"** app for your [device](https://meet.libbyapp.com/) from the **"Apple App Store"** or **"Google Play"** and open the app.

Tap on **"Yes"**

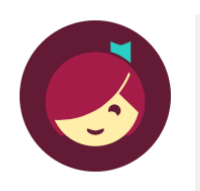

Welcome! Thousands of public libraries offer ebooks and audiobooks (for free!) in Libby. Let me ask you a few questions, to guide you to your library.

First question: do you have a library card?

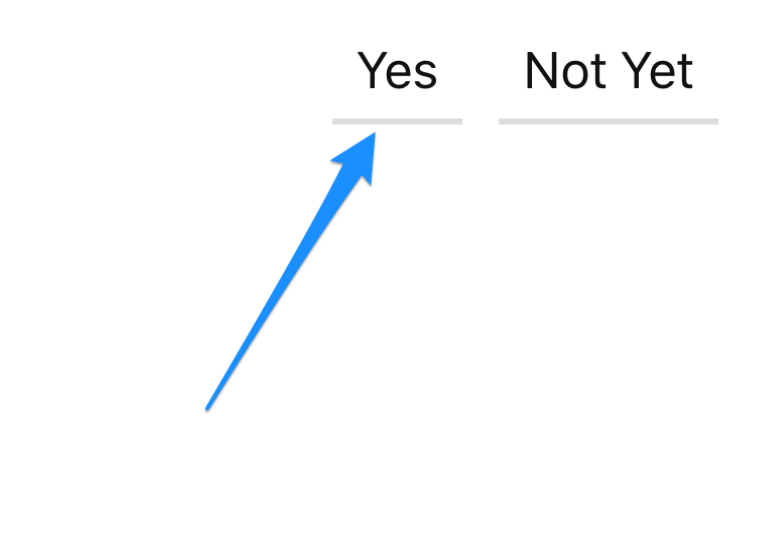

Tap on "I'll Search For A Library"

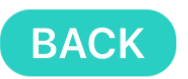

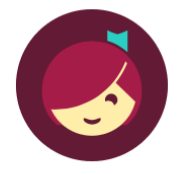

Okay! If you have Libby on another device, you should simply copy your cards across.

Copy From My Other Device

Otherwise, you can look up your library by name or location.

I'll Search For A Library

Of course, there's an easy way. Shall I guess your library?

**Yes, Guess My Library** 

Type "City of Armadale" into the box then select "Western Australian Public Libraries"

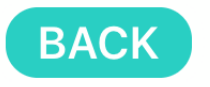

You can search for your library by name or branch location.

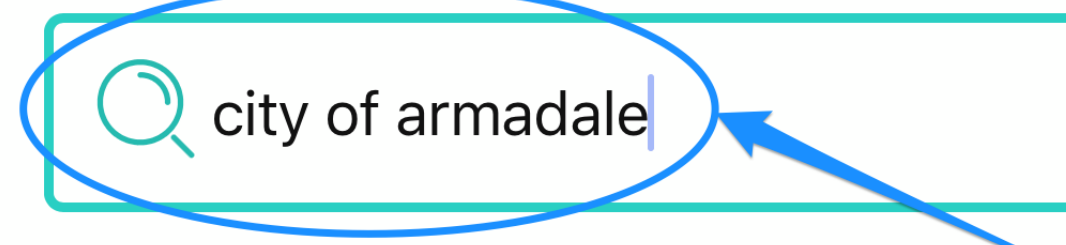

**MATCHING LIBRARIES** 

## **Western Australia Public Libraries**

**City of Armadale Libraries Armadale Central Shopping Centre** Armadale, Western Australia, Australia

**+ 145 MORE BRANCHES** 

Select "City of Armadale Libraries"

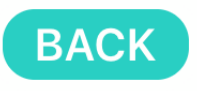

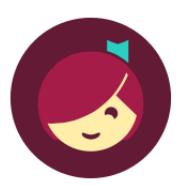

Let's take a moment to sign into your Western Australia **Public Libraries account.** Where do you use your library card?

**City of Armadale Libraries** 

**Choose Another Location** 

I Would Like A Library Card

**Skip This Step** 

Enter your Card Number and tap "Next"

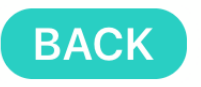

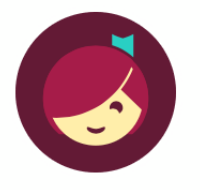

Enter your library account details. (If you need help, get in touch.)

**CARD NUMBER** 

The number printed on your library card, usually under a barcode.

**Next** 

Enter your **Password/Pin** that you set up when you joined the library and tap **"Sign In"**

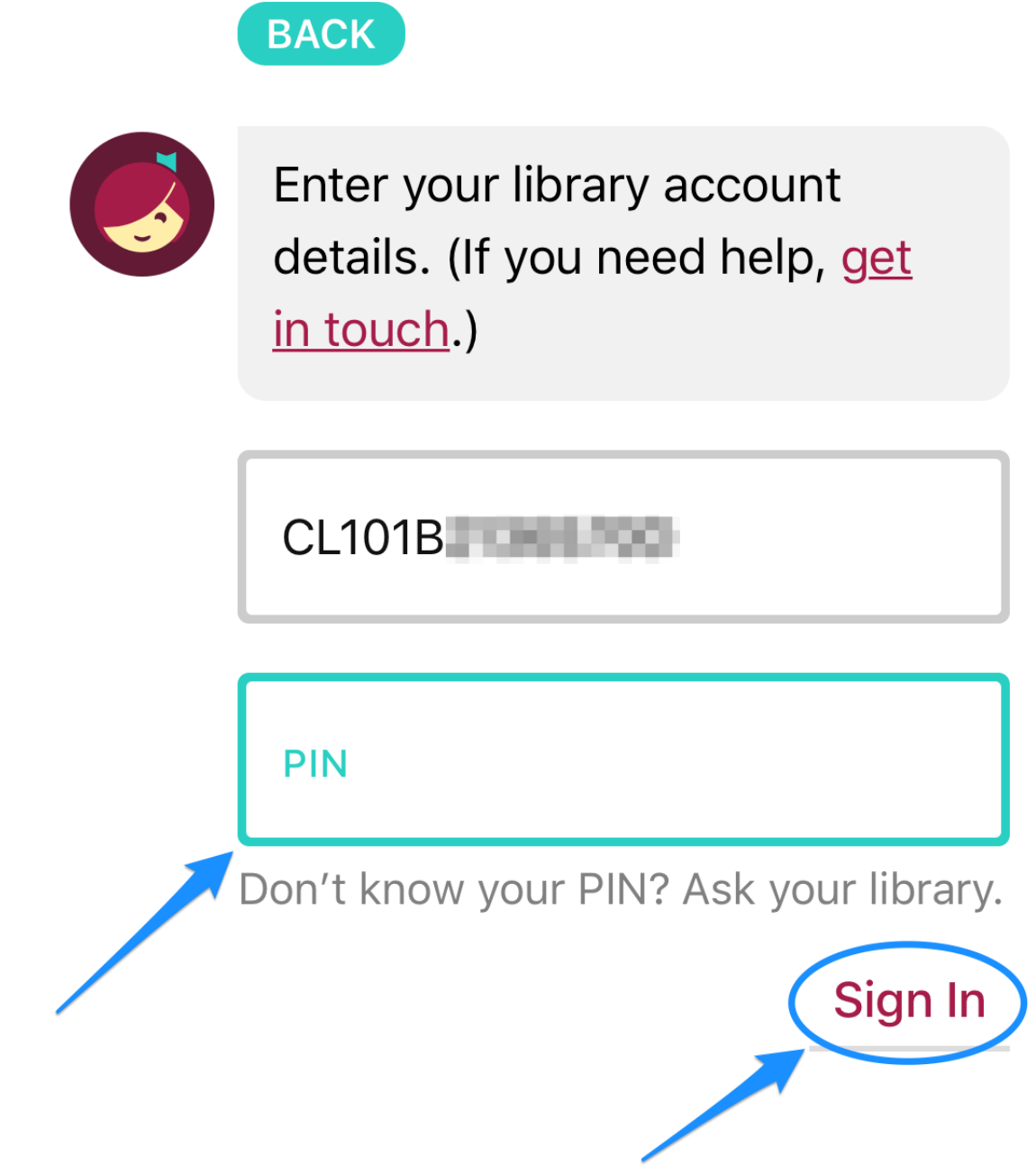

You now have access to **Libby**

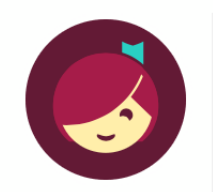

Okay, you're signed in! Here is your library card.

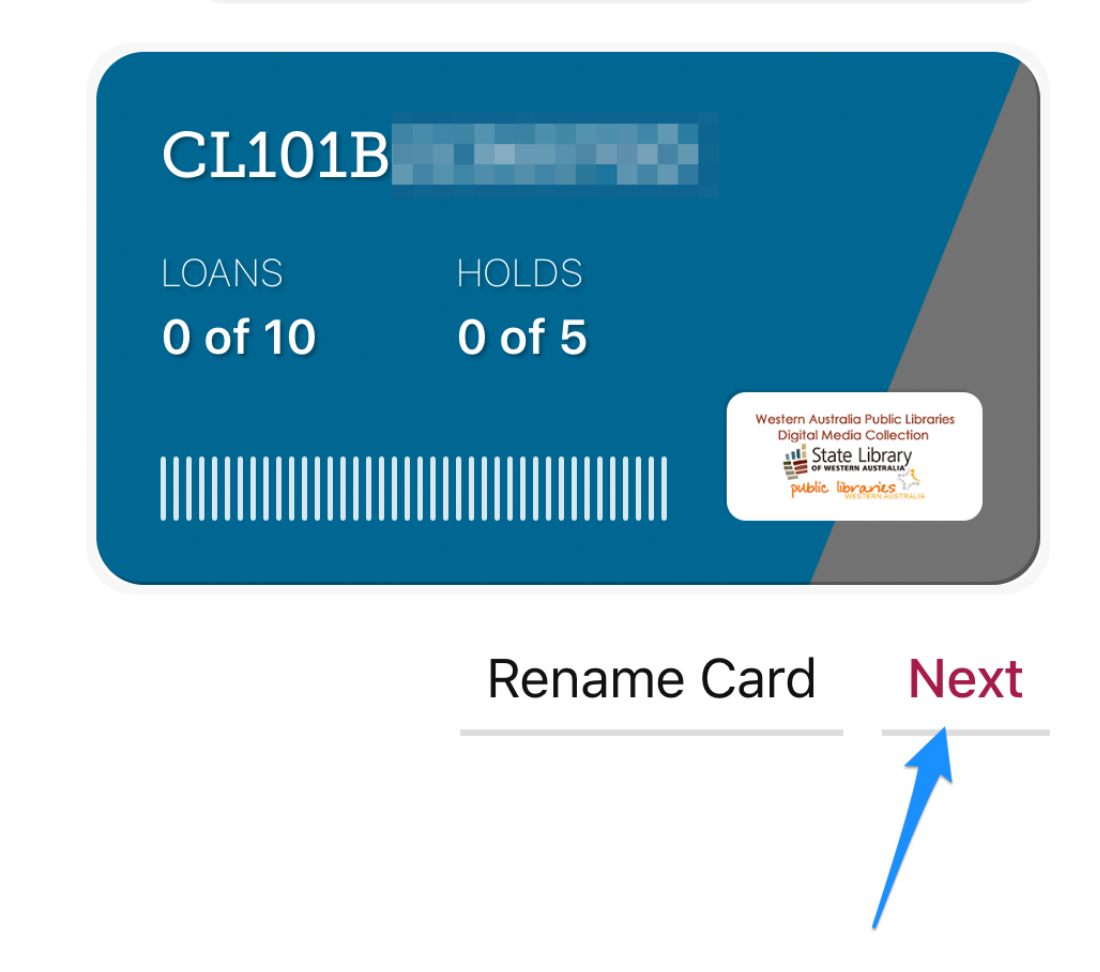

You're ready to find your next great read! If you have a specific title or author in mind, tap the **"Search For A Book"** 

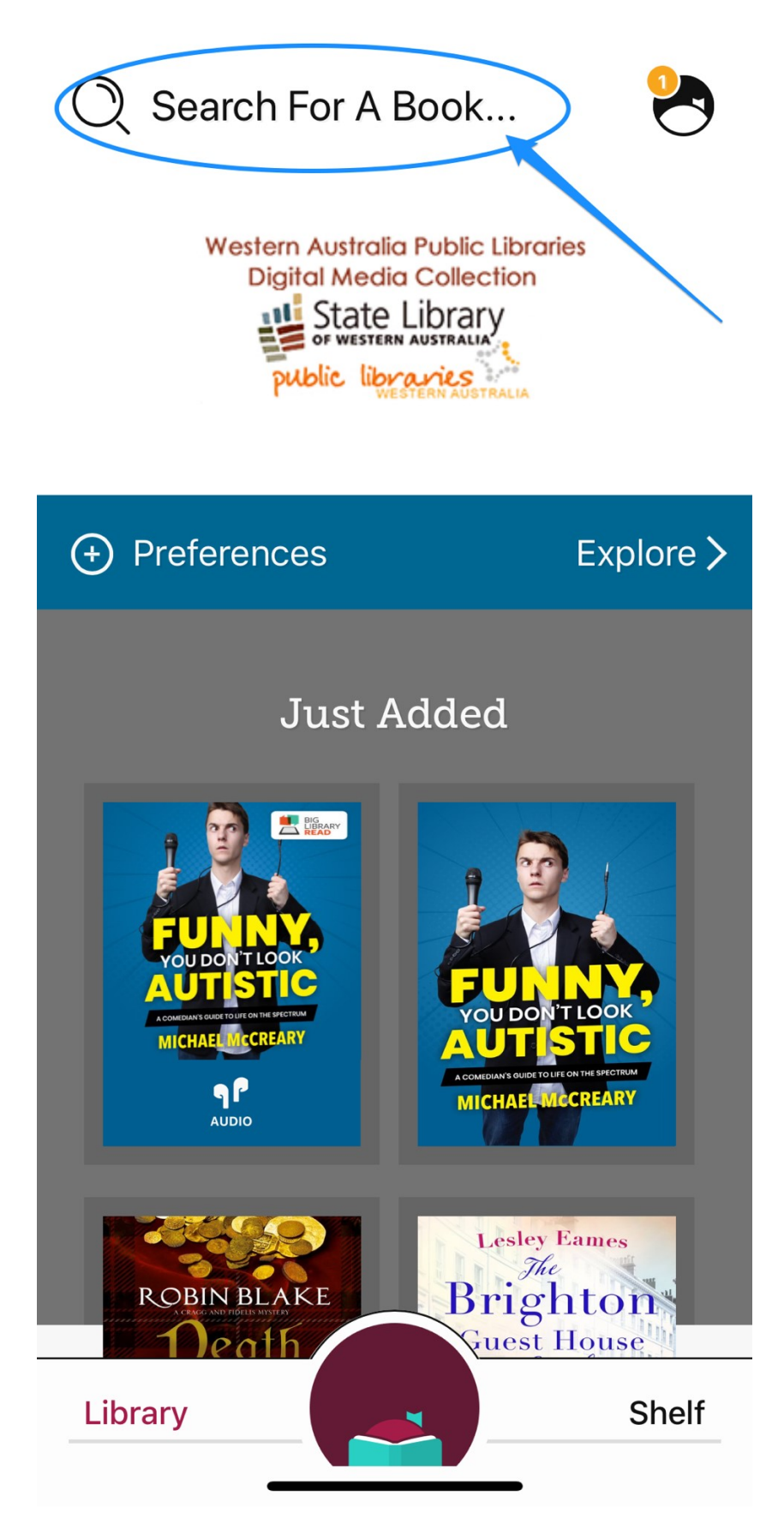

Enter your search terms and tap **"Search"**

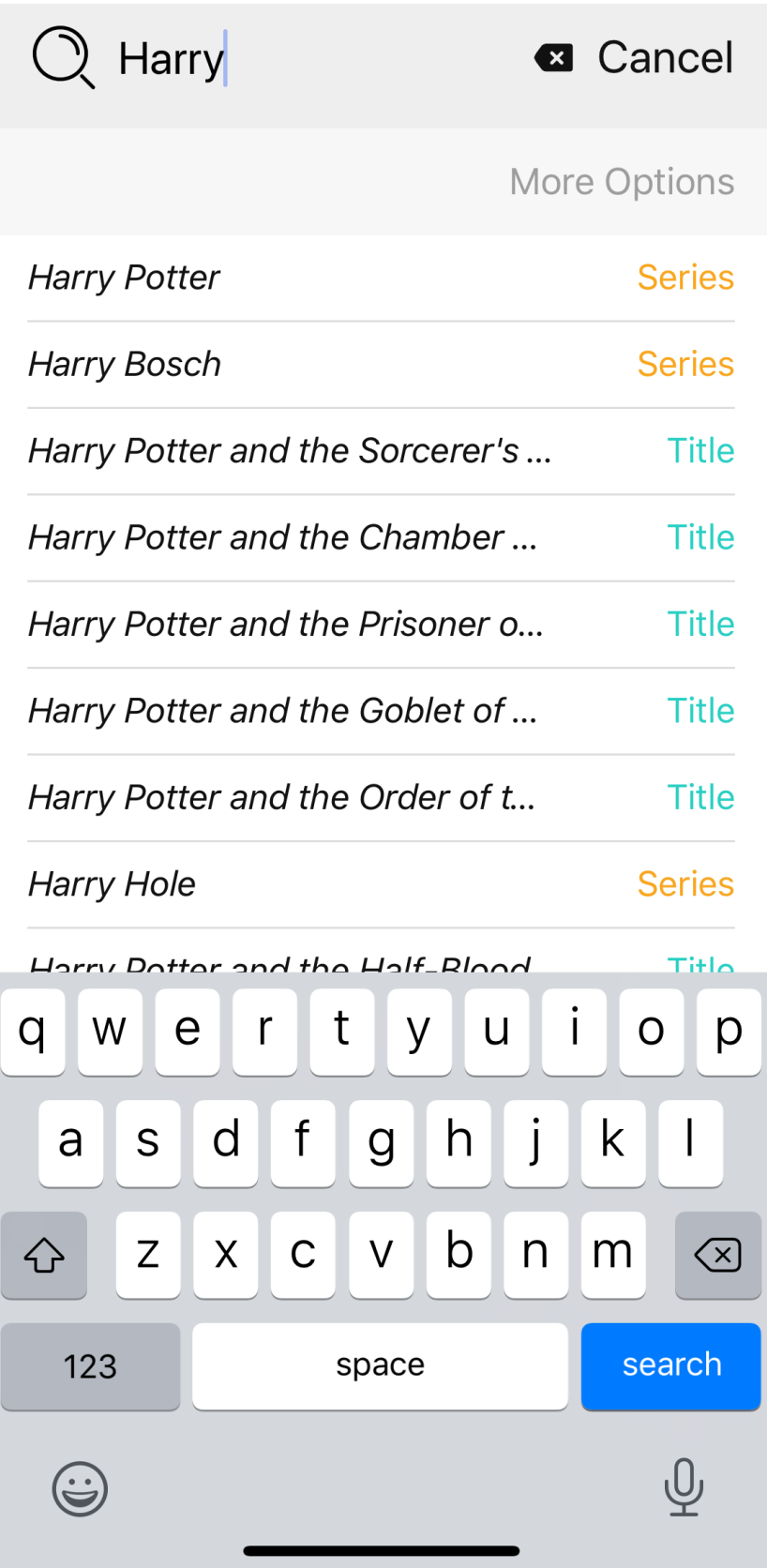

Once you have results, tap the **cover** to select a book. If a title isn't available, tap **"Place Hold"**

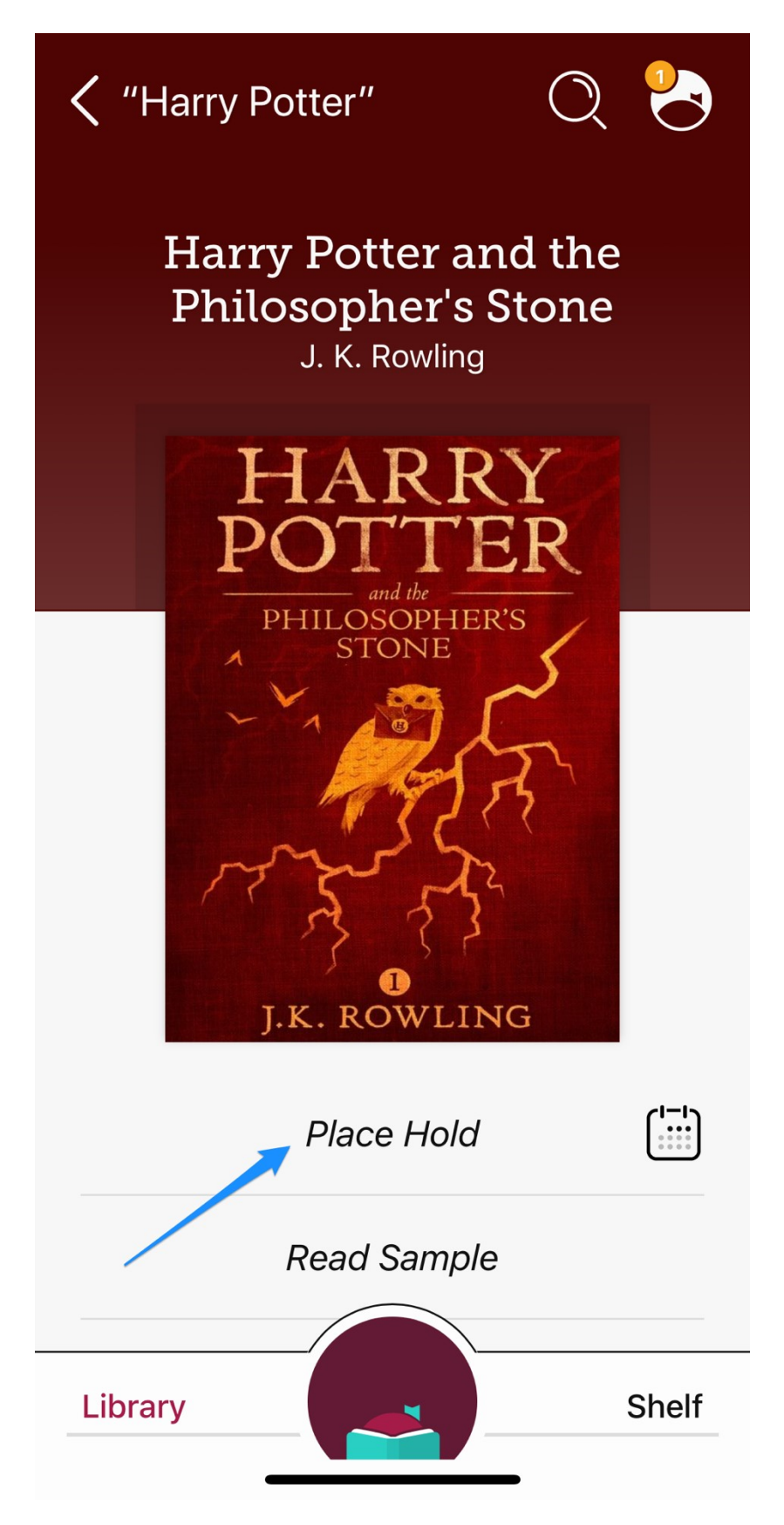

Then tap **"Place Hold"** to place your reservation

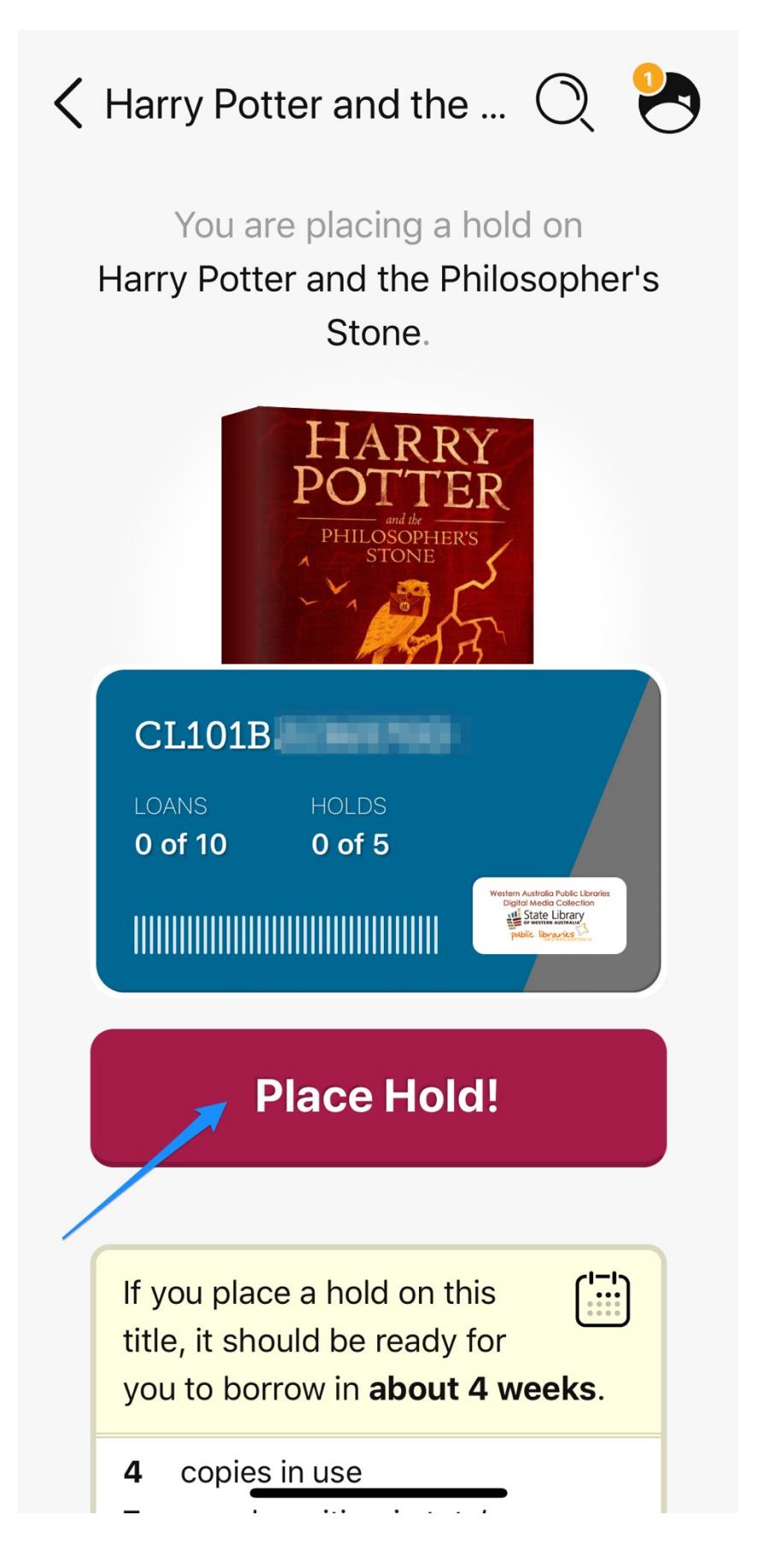

If the title is available tap **"Borrow"**

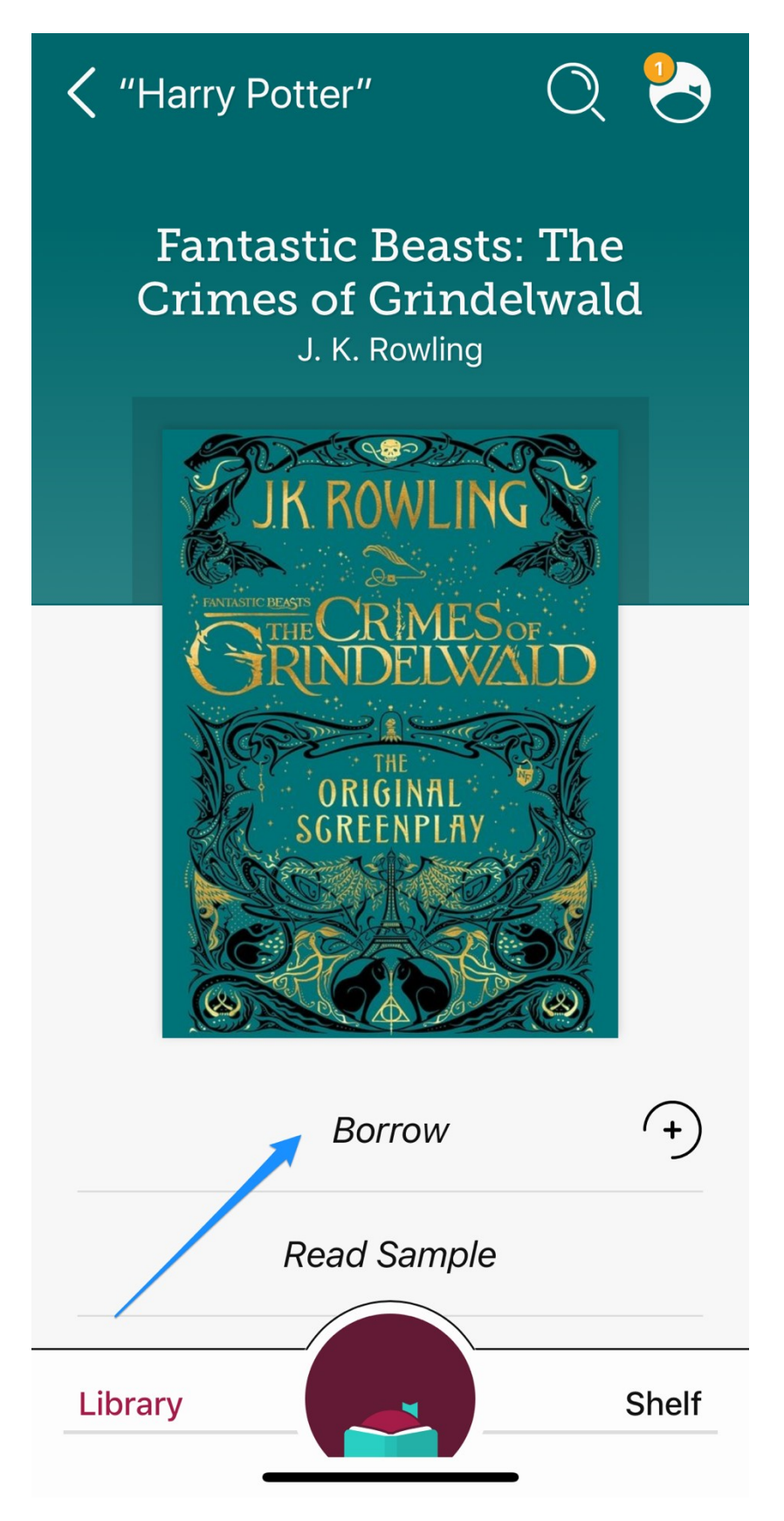

Then tap **"Borrow"** to confirm

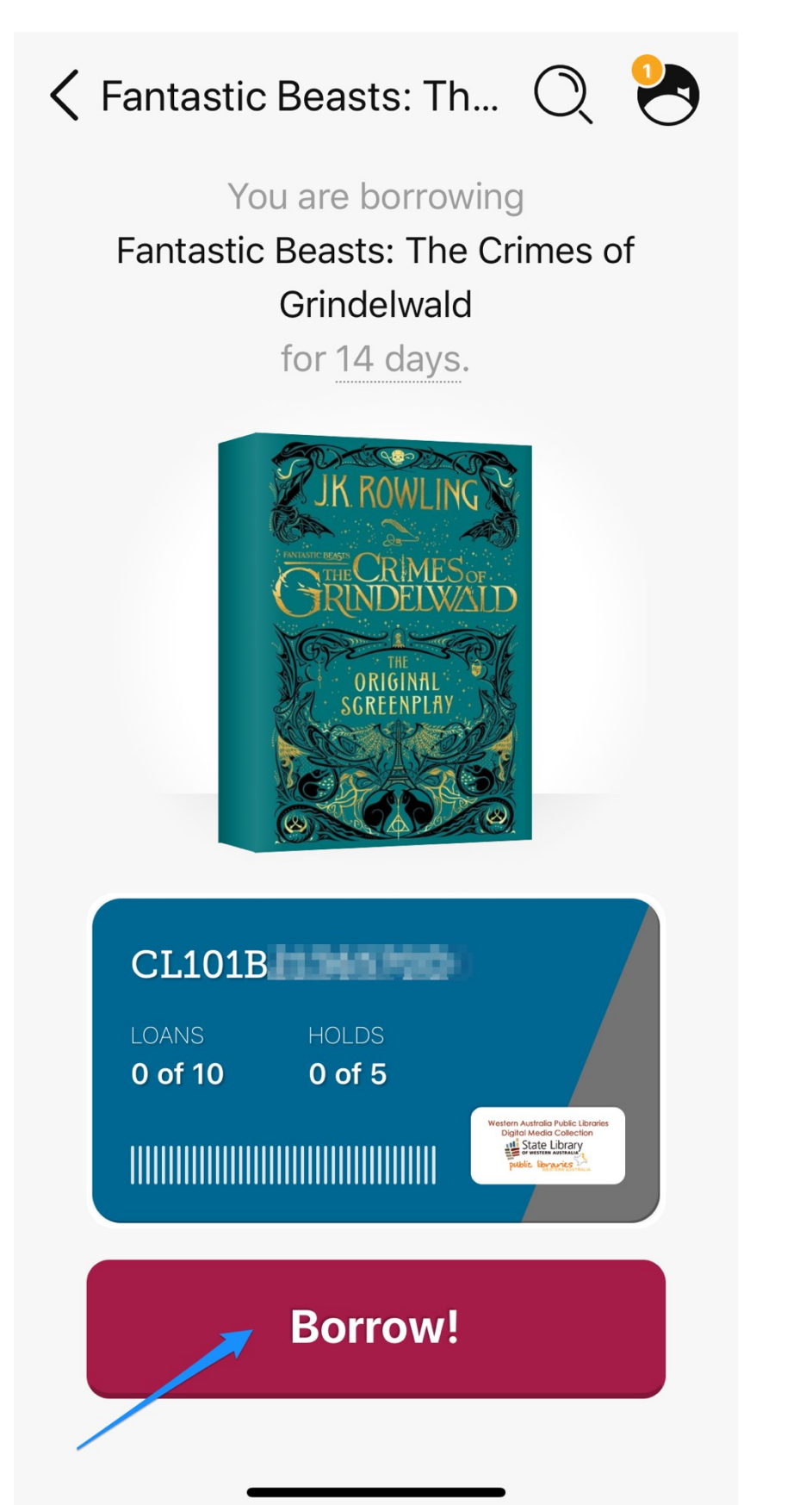

You can either tap **"Open Book"** to start reading immediately, or tap **"Keep Browsing"** or "**Go to Shelf"**

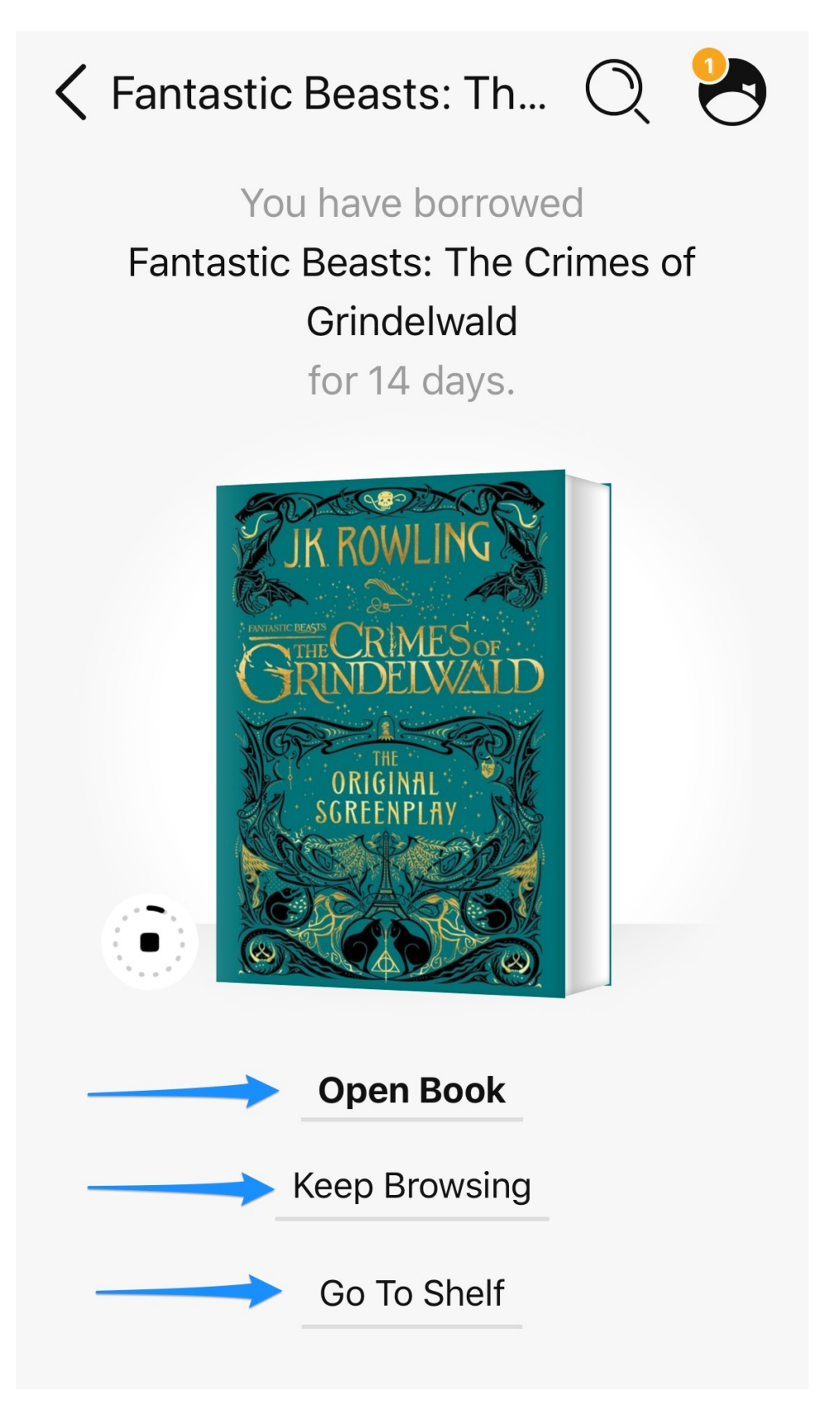